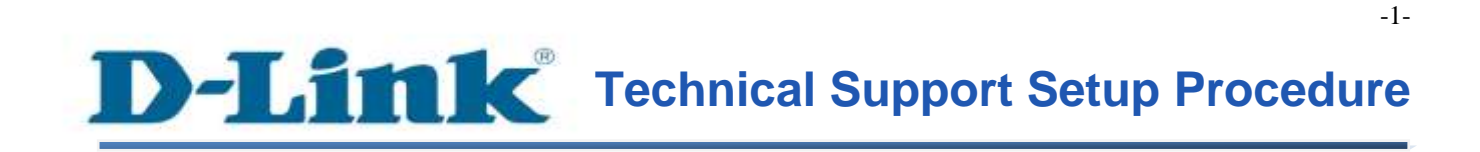

FAQ : How to View the micro-SD Card Playback on DCS-942L / DCS-5222L via mydlink Portal

Release date : 1/05/2012

Model Support : DCS-942L / DCS-5222L

H/W:A1

 $S/W:1$ .xx

### **Technical Support Setup Procedure** ĺ

การต ้ งัค่าเพื่อดูย้อนหลัง (Playback)จาก micro-SD Cardของ DCS-942L/DCS-5222L ผ่าน mydlink Portal ทำใด้อย่างไร

**ขั้นตอนที่** 1 **:** เปิ ดเวบบราวเซอร์ของคุณและพิมพ์ **[http://sg.mydlink.com](http://sg.mydlink.com/)** บนช่อง **address**แล้ว กด **Enter** บนคีย์บอร์ดของคุณ

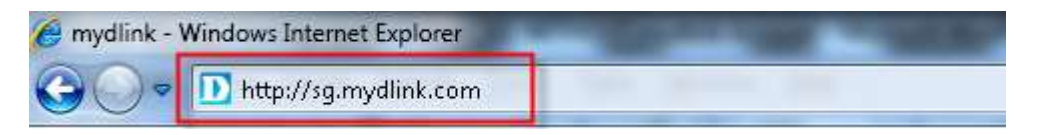

**ขั้นตอนที่** 2 **:** ใส่ค่าอีเมล์แอดเดรสและรหัสผ่านที่ถูกลงทะเบียนบน mydlink แล้วคลิ๊กบนปุ่ม Sign In

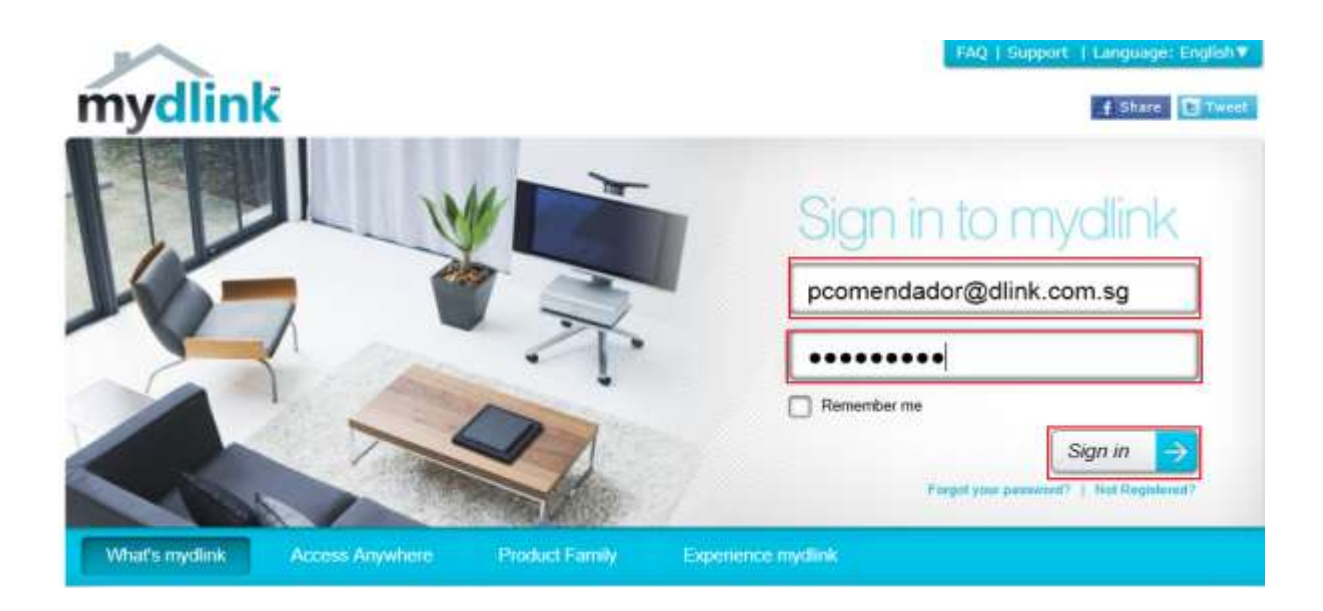

# **ขั้นตอนที่** 3 **:** ในตัวอย่างนี้ เลือก DCS-5222L จากทางด้านซ้ายมือ ภาพของกล้องจะปรากฏขึ้นที่ หน้าจอ

FAQ: How to View the micro-SD Card Playback on DCS-942L\_DCS-5222L via mydlink Portal – Version 1.00

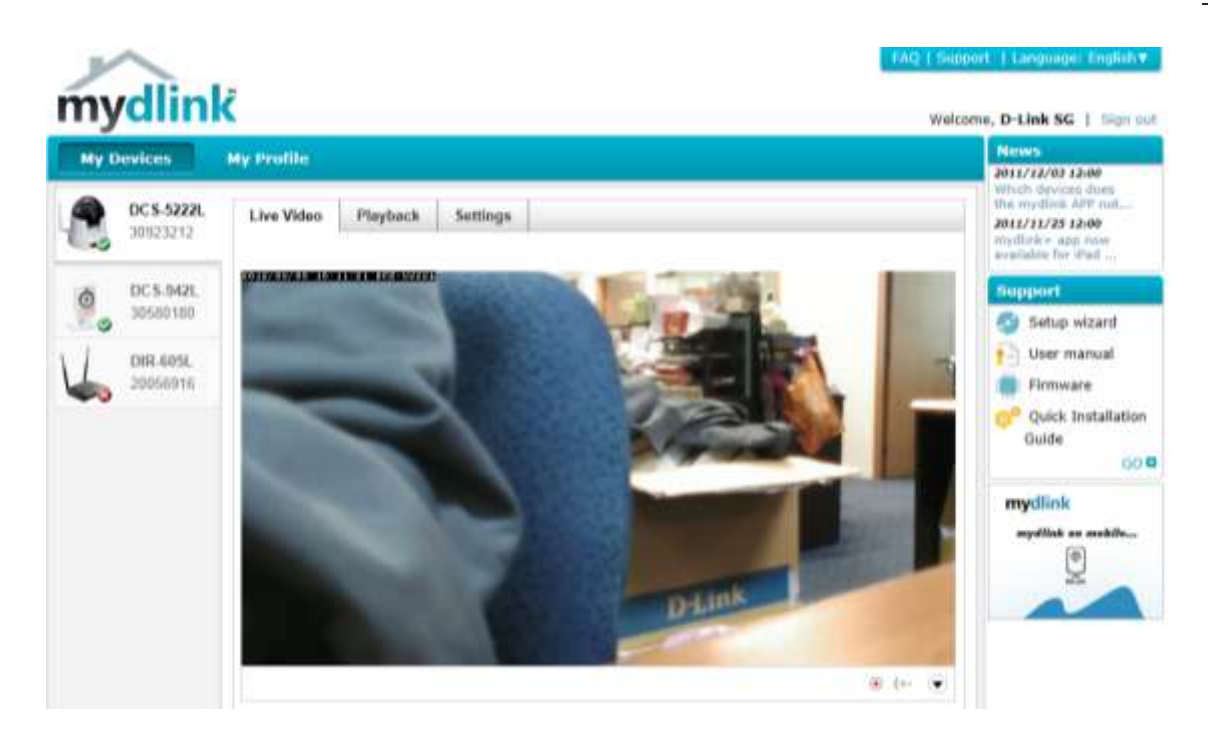

**ขั้นตอนที่** 4 **:** คลิ๊กบนปุ่ม Playback ที่อยู่ด้านบน คุณอาจเลือกภาพ Snapshot/ภาพวีดีโอ โดยเลือก จาก dateและ hourในตวัอยา่ งน้ีเลือก DCS-5222L จากทางด้านซ้ายมือ ภาพของกล้องจะปรากฏ ขึ้นที่หน้า<mark>จ</mark>อ

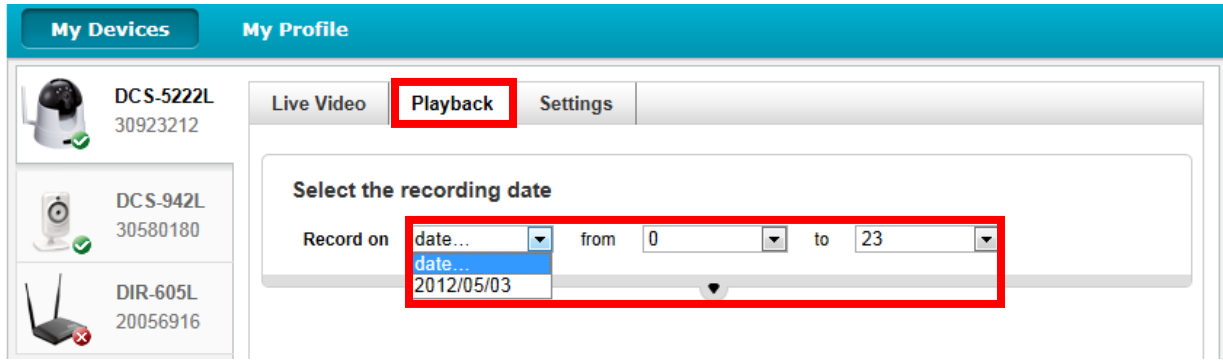

**ขั้นตอนที่ 5 <b>:** เลือก Video Clip ที่ต้องการดู โปรแกรมในการเล่นไฟล์นี้จะถูกเรียกใช้โคยอัตโนมัติ และจะท าการแสดงไฟล์วีดีโอ Note **:** ถ้าคุณมีปัญหาในการดูวีดีโอ กรุณาคลิ๊กบน link ที่แสดงบนหน้าจอ เพื่อทำการดาวน์โหลด และติดต้งั**plug-in** ส าหรับเวบบราวเซอร์ของคุณ

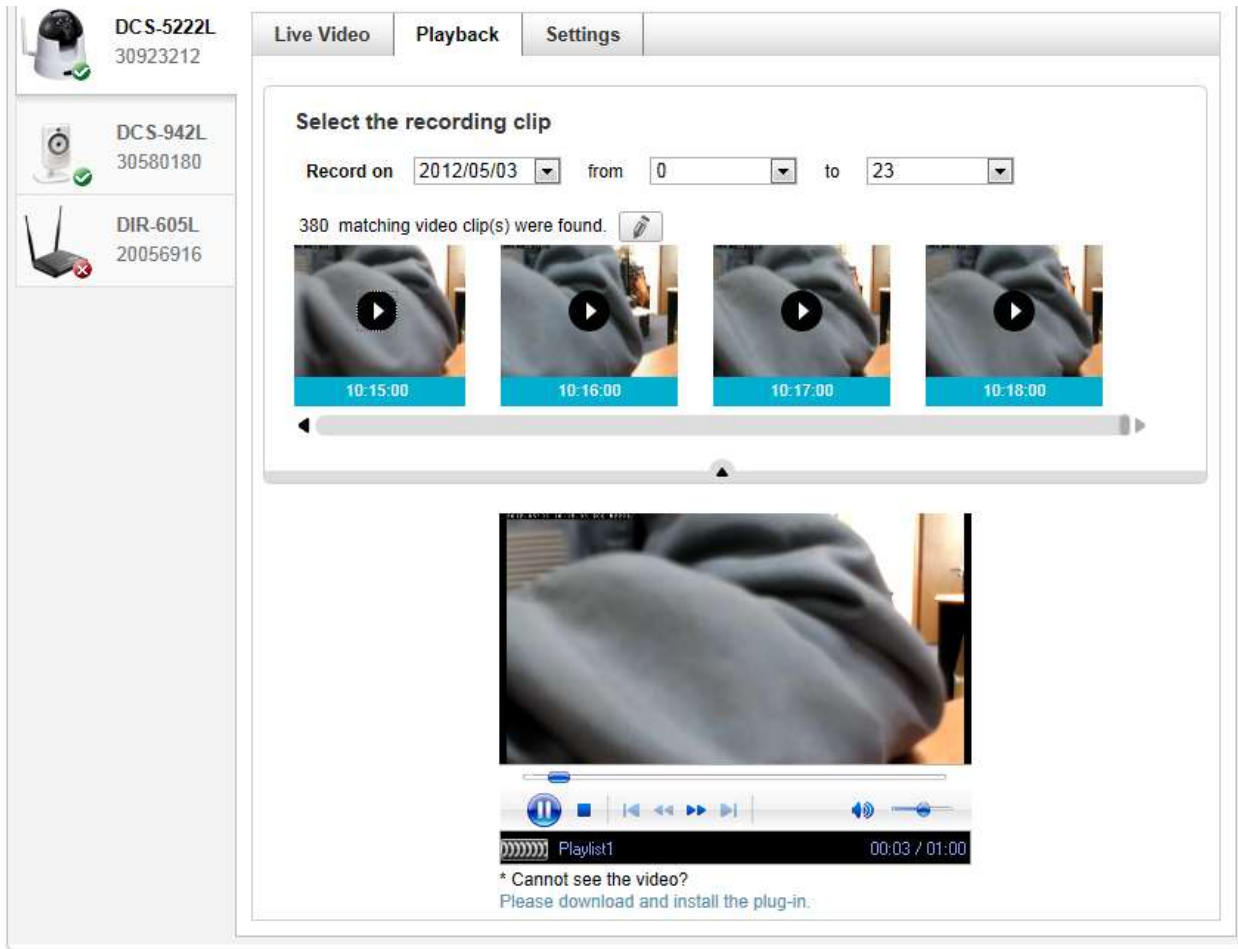

-4-

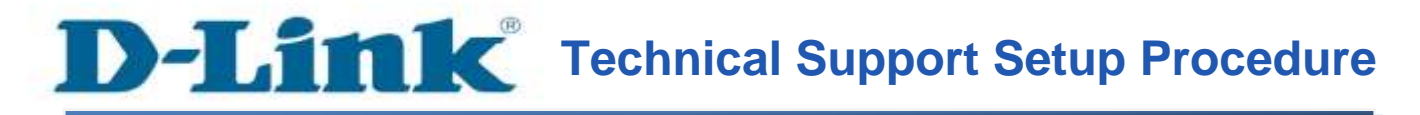

#### **How to View the micro-SD Card Playback on DCS-942L / DCS-5222L via mydlink Portal**

**Step 1:** Open your web browser and type on the address bar *[http://sg.mydlink.com](http://sg.mydlink.com/)* and then press on the enter key on your keyboard.

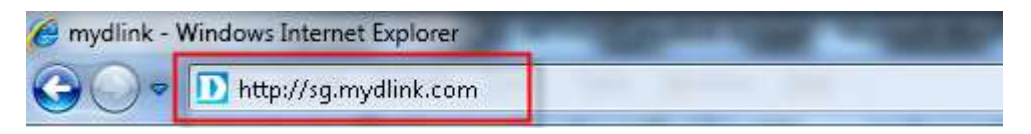

**Step 2:** Enter the E-Mail Address and the Password used to register on mydlink and then click on the **Sign In** button.

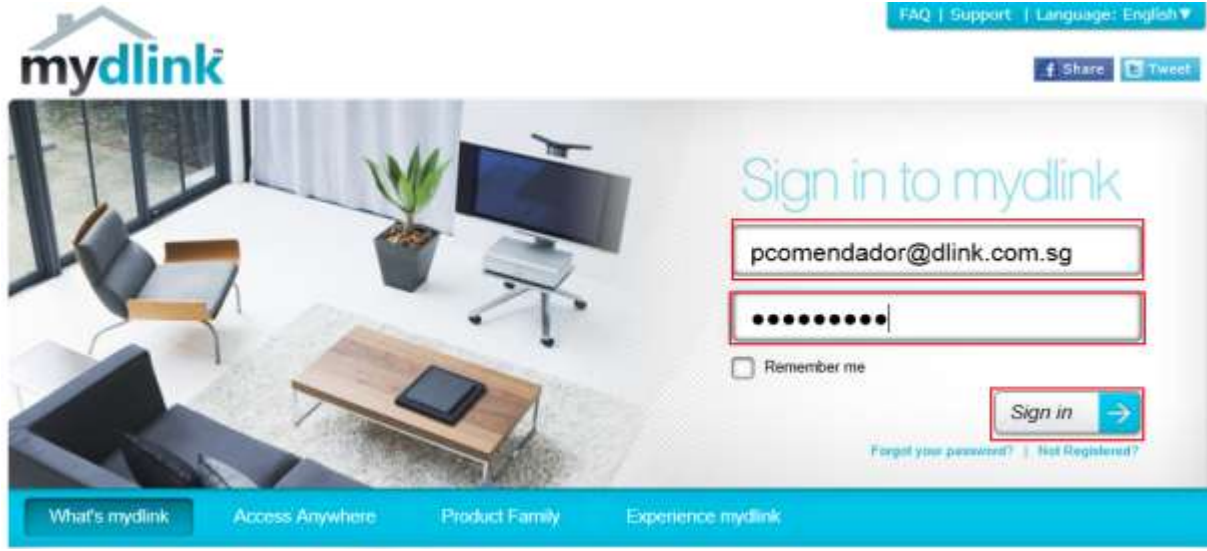

**Step 3:** In this example, select DCS-5222L from the left. The image of the camera will now show up on the screen.

-5-

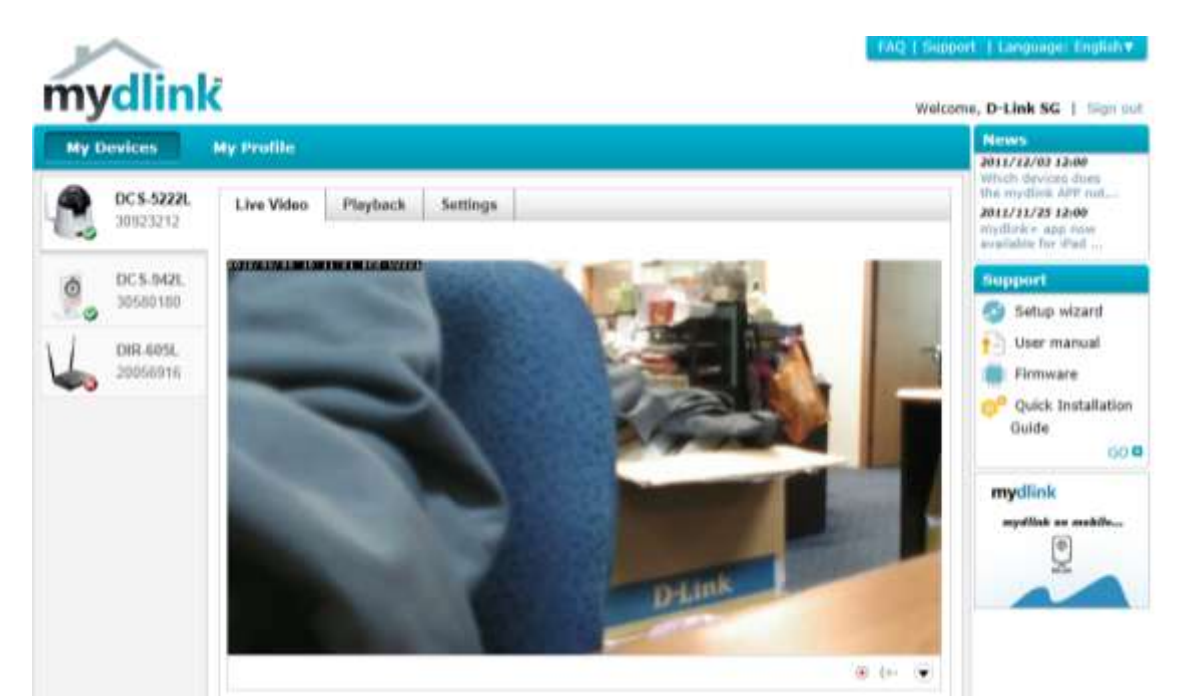

**Step 4:** Click on '**Playback**' button on top. You may choose the snapshot / video clip to view by selecting the date and hour.

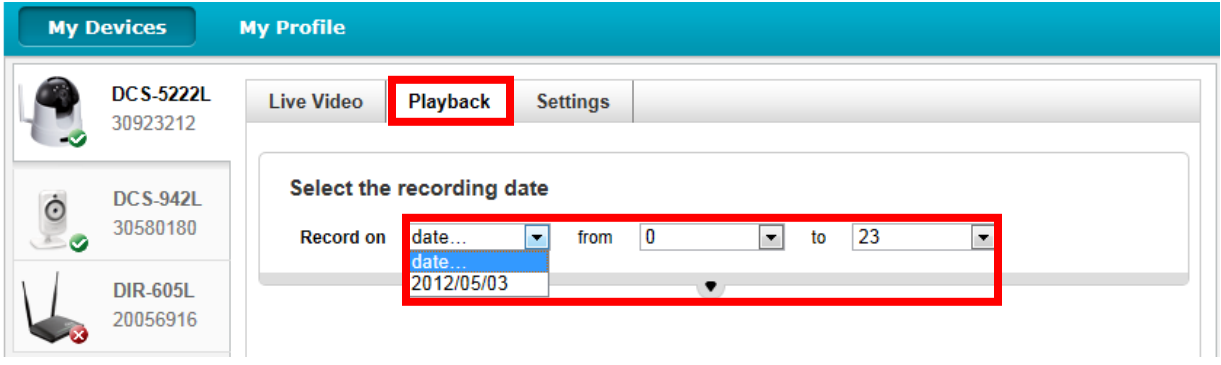

**Step 5:** Select the video clip to view. The player below will launch automatically and display the video clip.

**Note: If you are having problem in viewing the video, please click on the link showed on screen to download and install the plug-in for your browser.**

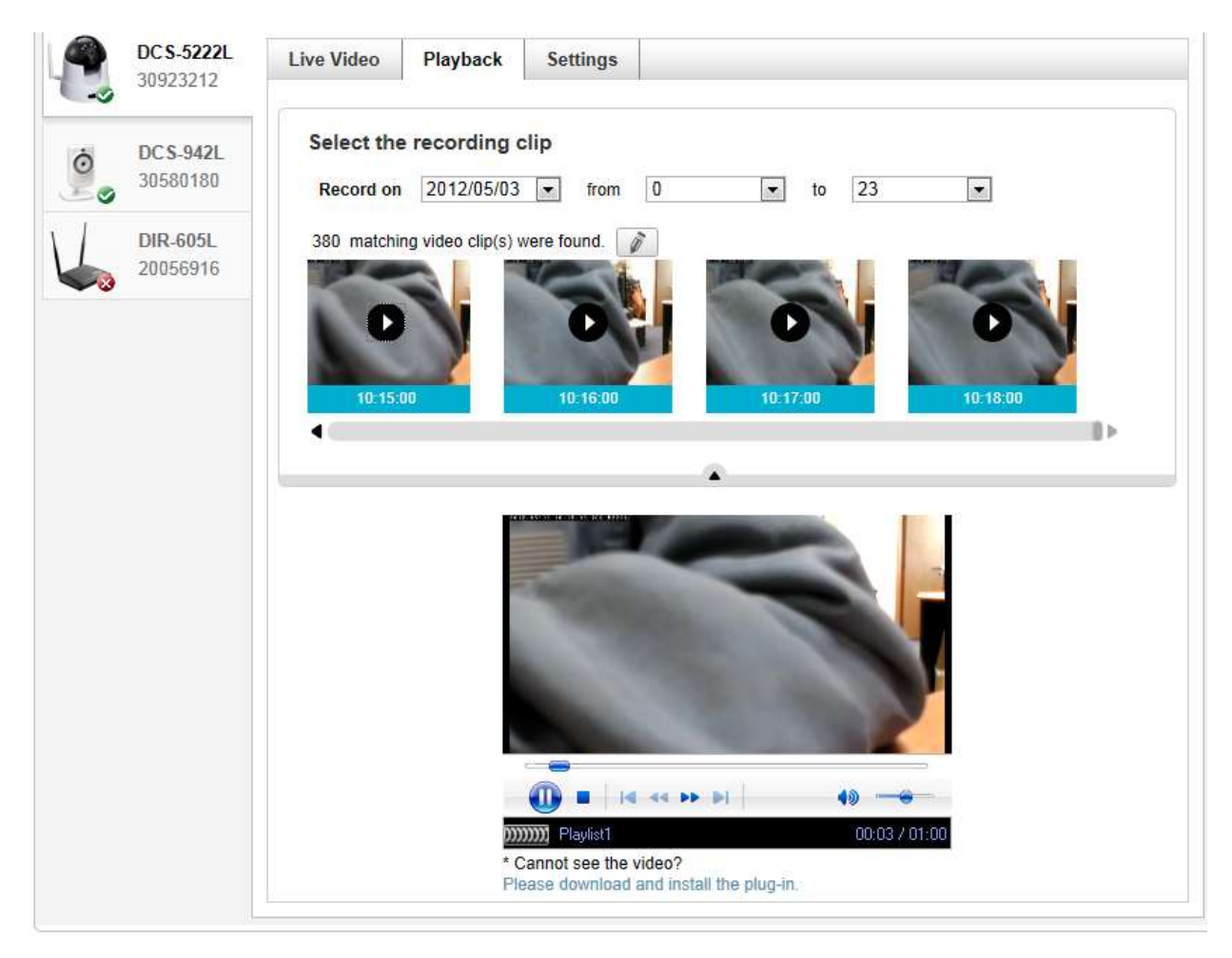

# **ฝ่ ายสนับสนุนทางด ้ านเทคนิค**

**Call Center หมายเลขโทรศัพท์ 02-6617997 ภาษาไทย : จันทร์ถึง ศุกร์เวลา9.00 น. – 18.00 น. Thai : Mon – Fri : Time 9.00 –18.00. ภาษาอังกฤษ : เสาร์,อาทติย์,วันหยุดนขัตฤกษ์และวนัธรรมดา หลงั18.00 น. English : Sat –Sun , Public Holiday and after 18.00 weekday. Website : [www.dlink.co.th](http://www.dlink.co.th/) email[: support@dlink.com.sg](mailto:support@dlink.com.sg) Facebook [: http://www.facebook.com/DLinkThailandFans](http://www.facebook.com/DLinkThailandFans)**

-8-

## **Nationwide D-Link Service Centres**

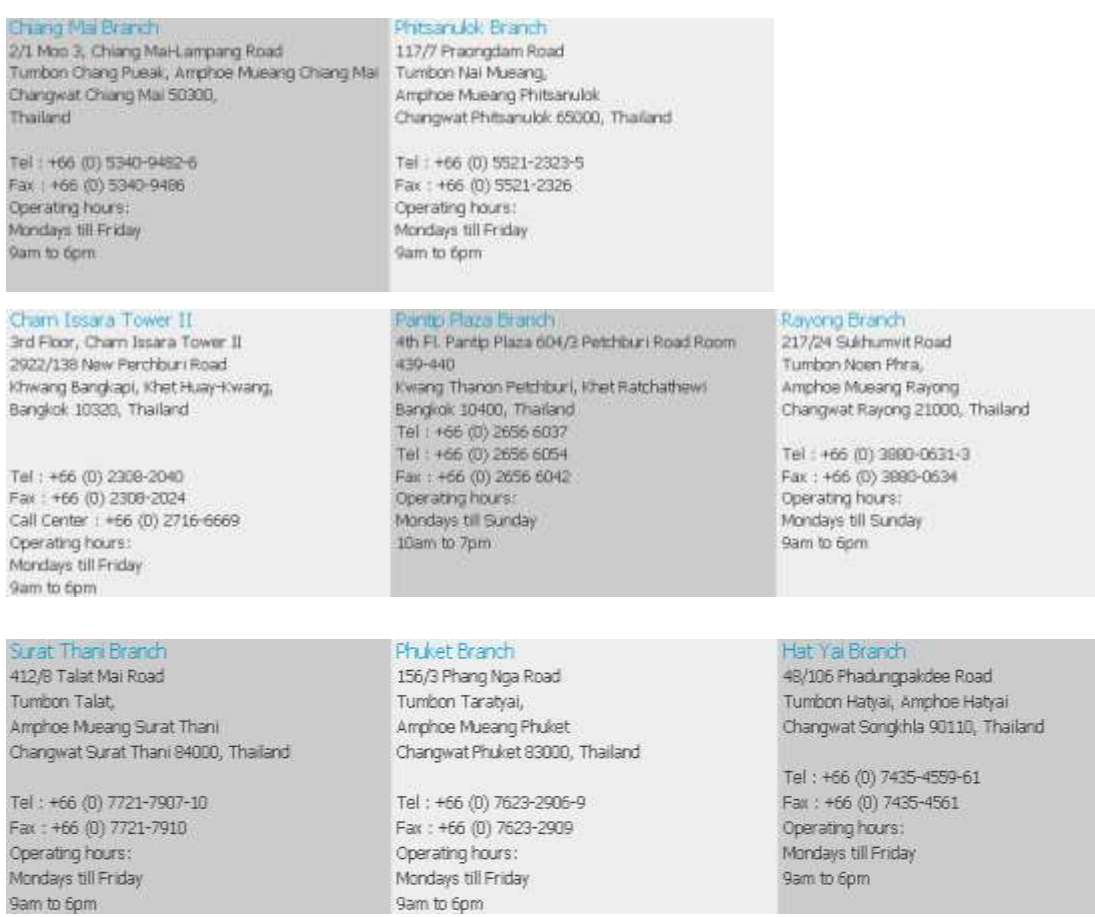

FAQ: How to View the micro-SD Card Playback on DCS-942L\_DCS-5222L via mydlink Portal – Version 1.00